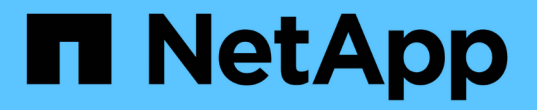

## 配置受保护站点和恢复站点资源 VSC, VASA Provider, and SRA 9.7

NetApp March 21, 2024

This PDF was generated from https://docs.netapp.com/zh-cn/vsc-vasa-provider-sra-97/manage/taskconfigure-network-mappings.html on March 21, 2024. Always check docs.netapp.com for the latest.

# 目录

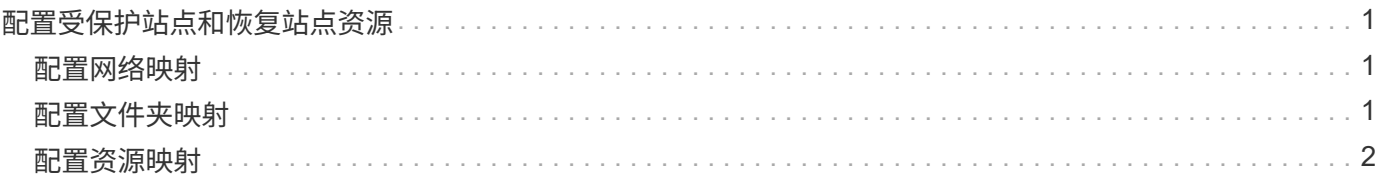

## <span id="page-2-0"></span>配置受保护站点和恢复站点资源

您必须在两个站点上配置 VM 网络, ESXi 主机和文件夹等资源映射,以便能够将每个资 源从受保护站点映射到恢复站点上的相应资源。

您必须完成以下资源配置:

- 网络映射
- 文件夹映射
- 资源映射
- 占位数据存储库

## <span id="page-2-1"></span>配置网络映射

您必须映射受保护站点和恢复站点上的网络,才能在它们之间进行通信。

开始之前

您必须已连接受保护站点和恢复站点。

步骤

- 1. 登录到vCenter Server、然后单击菜单: Site Recovery[站点]。
- 2. 选择受保护站点,然后单击 \* 管理 \* 。
- 3. 在管理选项卡中,选择 \* 网络映射 \* 。
- 4.

单击 3 图标以创建新的网络映射。

此时将显示创建网络映射向导。

- 5. 在创建网络映射向导中,执行以下操作:
	- a. 选择 \* 自动为具有匹配名称的网络准备映射 \*, 然后单击 \* 下一步 \*。
	- b. 为受保护站点和恢复站点选择所需的数据中心对象,然后单击 \* 添加映射 \* 。
	- c. 成功创建映射后,单击 \* 下一步 \* 。
	- d. 选择先前用于创建反向映射的对象,然后单击 \* 完成 \* 。

结果

网络映射页面将显示受保护站点资源和恢复站点资源。您可以对环境中的其他网络执行相同的步骤。

## <span id="page-2-2"></span>配置文件夹映射

您必须映射受保护站点和恢复站点上的文件夹,才能在它们之间进行通信。

开始之前

#### 步骤

- 1. 登录到vCenter Server、然后单击菜单: Site Recovery[站点]。
- 2. 选择受保护站点,然后单击 \* 管理 \* 。
- 3. 在管理选项卡中,选择 \* 文件夹映射 \* 。
- 4. 单击 面 用于创建新文件夹映射的图标。

此时将显示创建文件夹映射向导。

- 5. 在\*创建文件夹映射\*向导中、执行以下操作:
	- a. 选择 \* 自动为具有匹配名称的文件夹准备映射 \*, 然后单击 \* 下一步 \*。
	- b. 为受保护站点和恢复站点选择所需的数据中心对象,然后单击 \* 添加映射 \* 。
	- c. 成功创建映射后,单击 \* 下一步 \* 。
	- d. 选择先前用于创建反向映射的对象,然后单击 \* 完成 \* 。

#### 结果

"文件夹映射"页面显示受保护站点资源和恢复站点资源。您可以对环境中的其他网络执行相同的步骤。

### <span id="page-3-0"></span>配置资源映射

您必须在受保护站点和恢复站点上映射资源,以便将虚拟机配置为故障转移到一组主机或 另一组主机。

开始之前

您必须已连接受保护站点和恢复站点。

关于此任务

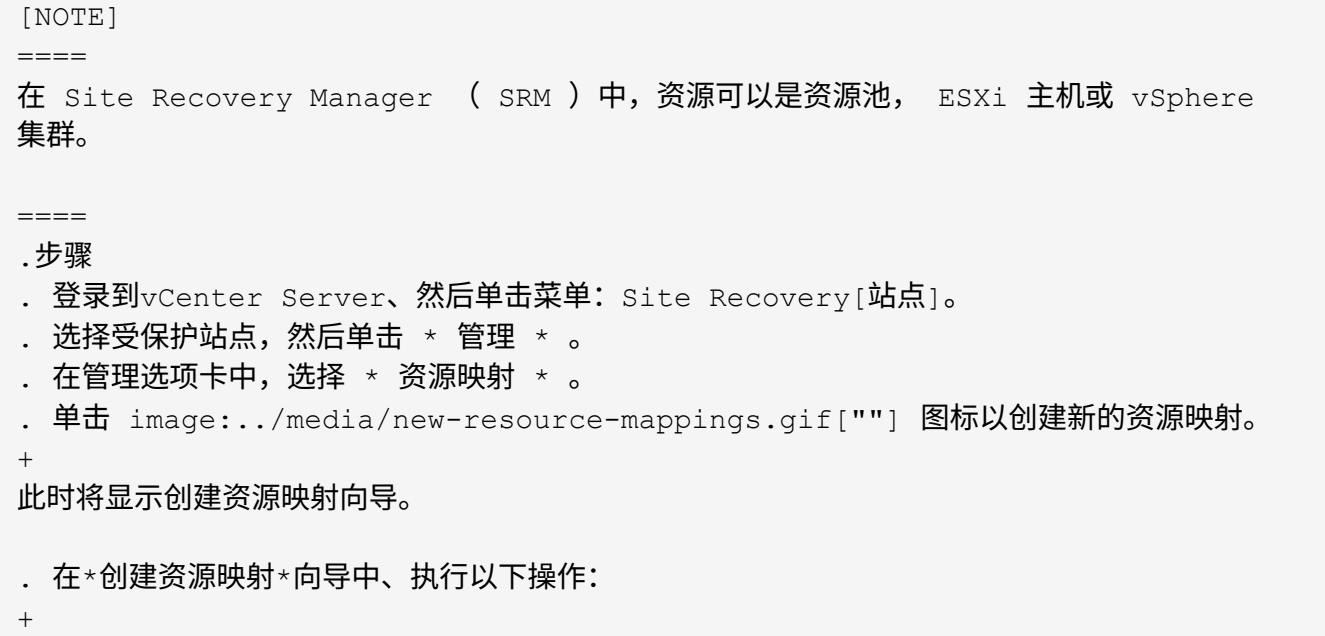

.. 选择 \* 自动为具有匹配名称的资源准备映射 \* , 然后单击 \* 下一步 \* 。

- .. 为受保护站点和恢复站点选择所需的数据中心对象,然后单击 \* 添加映射 \* 。
- .. 成功创建映射后,单击 \* 下一步 \* 。
- .. 选择先前用于创建反向映射的对象,然后单击 \* 完成 \* 。

### .结果

" 资源映射 "

页面显示受保护站点资源和恢复站点资源。您可以对环境中的其他网络执行相同的步骤。

[[ID09bbc29207c24f1bf7c72c035b9f0689]]

#### = 映射存储策略

:allow-uri-read:

- :experimental:
- :icons: font
- :relative\_path: ./manage/
- : imagesdir: {root path}{relative path}../media/

[role="lead"]

您应将受保护站点上的存储策略映射到恢复站点上的存储策略,以便根据映射将已恢复的虚拟机放置 在相应的数据存储库上。在恢复站点上恢复虚拟机后,映射的虚拟机存储策略将分配给虚拟机。

.步骤

- . 在vSphere Client上、单击菜单: Site Recovery[Open Site Recovery]。
- . 在\*站点对\*选项卡中、单击菜单:配置[存储策略映射]。
- . 选择所需站点,然后单击 \* 新建 \* 以创建新映射。
- . 选择 \* 自动为具有匹配名称的存储策略准备映射 \* 选项,然后单击 \* 下一步 \* 。

+

SRM

将在受保护站点上选择存储策略,而恢复站点上存在同名存储策略。但是、如果选择手动映射选项、 则可以选择多个存储策略。

. 单击 \* 添加映射 \* ,然后单击 \* 下一步 \* 。

- . 在 \* 反向映射 \* 部分中,选中映射所需的复选框,然后单击 \* 下一步 \* 。
- . 在 \* 准备完成 \* 部分中,查看您选择的内容,然后单击 \* 完成 \* 。

[[ID44c4be4ba10b217315abea257cc2c1c8]]

= 配置占位数据存储库

:allow-uri-read:

:experimental: :icons: font :relative\_path: ./manage/ : imagesdir: {root path}{relative path}../media/ [role="lead"] 您必须配置占位数据存储库,以便在受保护虚拟机( VM )的恢复站点的 vCenter 清单中占据位置。占位数据存储库不需要很大,因为占位 VM 很小,只使用几百 KB 或更少的 KB  $\circ$ .开始之前 \* 您必须已连接受保护站点和恢复站点。 \* 您必须已配置资源映射。 .步骤 . 登录到vCenter Server、然后单击菜单: Site Recovery[站点]。 . 选择受保护站点,然后单击 \* 管理 \* 。 . 在 Manage 选项卡中,选择 \* 占位数据存储库 \* 。 . 单击 image:../media/new-placeholder-datastore.gif[""] 图标以创建新的占位数据存储库。 . 选择适当的数据存储库,然后单击 \* 确定 \* 。  $+$ [NOTE]  $====$ 占位数据存储库可以是本地数据存储库,也可以是远程数据存储库,不应复制。  $=$  $=$  $=$ . 重复步骤 3 至 5 ,为恢复站点配置占位数据存储库。 [[ID9c24d4d3abf751f3a1a61f3f2db98121]] = 使用阵列管理器配置 SRA :allow-uri-read: :icons: font :relative\_path: ./manage/ : imagesdir: {root path}{relative path}../media/ [role="lead"] 您可以使用Site Recovery Manager (SRM)的\*阵列管理器\*向导配置Storage Replication Adapter (SRA)、以启用SRM与Storage Virtual Machine (SVM)之间的交互。

.开始之前

- \* 您必须已将 SRM 中的受保护站点和恢复站点配对。
- \* 在配置阵列管理器之前,您必须已配置存储。
- \* 您必须已在受保护站点和恢复站点之间配置和复制 SnapMirror 关系。
- \* 您必须已启用 SVM 管理 LIF 以启用多租户。

.关于此任务

SRA 支持集群级别的管理和 SVM

级别的管理。如果您在集群级别添加存储,则可以发现集群中的所有 SVM 并对其执行操作。如果在 SVM 级别添加存储,则只能管理该特定 SVM 。

[NOTE]

 $=$ 

VMware 不支持对 SRM 使用 NFS4.1 协议。

 $=$ 

.步骤

. 在 SRM 中,单击 \* 阵列管理器 \* ,然后单击 \* 添加阵列管理器 \* 。

. 输入以下信息以描述 SRM 中的阵列:

 $+$ 

.. 在 \* 显示名称 \* 字段中输入一个名称以标识阵列管理器。

- .. 在 \* SRA 类型 \* 字段中,选择 \* 适用于 ONTAP 的 NetApp 存储复制适配器 \* 。
- .. 输入要连接到集群或 SVM 的信息:
- +
- \*\*\* 如果要连接到集群,则应输入集群管理 LIF 。

\*\*\* 如果要直接连接到 SVM ,则应输入 SVM 管理 LIF 的 IP 地址。

 $+$ 

[NOTE]

 $=$ 

在配置阵列管理器时、您必须对存储系统使用与在Virtual Storage Console的\*存储系统  $\star$ 菜单中添加存储系统时相同的连接和凭据。例如,如果阵列管理器配置的范围为 SVM ,则必须在 SVM 级别添加 VSC 下的存储。

 $====$ 

... 如果要连接到集群,请在 \* SVM name\* 字段中输入 SVM 的名称。

+

+

您也可以将此字段留空。

.. \*可选:\*在\*卷包含列表\*字段中输入要发现的卷。

+ 您可以在受保护站点输入源卷,并在恢复站点输入复制的目标卷。您可以输入完整卷名称或部分卷名 称。

例如、如果要发现与卷 dst\_vol1 具有SnapMirror关系的卷 src\_vol1 、则必须在受保护站点

字段中指定 src\_vol1 、并在恢复站点字段中指定 dst\_vol1 。

.. \*可选:\*在\*卷排除列表\*字段中输入要从发现中排除的卷。

+

您可以在受保护站点输入源卷,并在恢复站点输入复制的目标卷。您可以输入完整卷名称或部分卷名 称。

+

例如,如果要排除与卷 dst\_vol1 具有 SnapMirror 关系的卷 src\_vol1 ,则必须在受保护站点字段中指定 \_src\_vol1 ,并在恢复站点字段中指定 \_dst\_vol1 。

.. 在\*用户名\*字段中输入集群级别帐户或SVM级别帐户的用户名。

.. 在 \* 密码 \* 字段中输入用户帐户的密码。

. 单击 \* 下一步 \* 。

. 验证是否已发现阵列并将其显示在\*添加阵列管理器\*窗口的底部。

. 单击 \* 完成 \* 。

.完成后

您可以使用相应的 SVM 管理 IP 地址和凭据对恢复站点执行相同的步骤。在\*添加阵列管理器 \*向导的\*启用阵列对\*屏幕上、您应验证是否已选择正确的阵列对、并且该阵列对是否显示为已准备好 启用。

:leveloffset: -1

:leveloffset: -1

 $<<$ 

\*版权信息\*

版权所有 © 2024 NetApp,

Inc.。保留所有权利。中国印刷。未经版权所有者事先书面许可,本文档中受版权保护的任何部分不 得以任何形式或通过任何手段(图片、电子或机械方式,包括影印、录音、录像或存储在电子检索系 统中)进行复制。

从受版权保护的 NetApp 资料派生的软件受以下许可和免责声明的约束:

本软件由 NetApp 按"原样

"提供,不含任何明示或暗示担保,包括但不限于适销性以及针对特定用途的适用性的隐含担保,特此 声明不承担任何责任。在任何情况下,对于因使用本软件而以任何方式造成的任何直接性、间接性、 偶然性、特殊性、惩罚性或后果性损失(包括但不限于购买替代商品或服务;使用、数据或利润方面 的损失;或者业务中断),无论原因如何以及基于何种责任理论,无论出于合同、严格责任或侵权行

为(包括疏忽或其他行为),NetApp 均不承担责任,即使已被告知存在上述损失的可能性。

NetApp 保留在不另行通知的情况下随时对本文档所述的任何产品进行更改的权利。除非 NetApp 以书面形式明确同意,否则 NetApp

不承担因使用本文档所述产品而产生的任何责任或义务。使用或购买本产品不表示获得 NetApp 的任何专利权、商标权或任何其他知识产权许可。

本手册中描述的产品可能受一项或多项美国专利、外国专利或正在申请的专利的保护。

有限权利说明: 政府使用、复制或公开本文档受 DFARS 252.227-7013 (2014 年 2 月) 和 FAR 52.227-19(2007 年 12 月)中"技术数据权利 — 非商用"条款第 (b)(3) 条规定的限制条件的约束。

本文档中所含数据与商业产品和/或商业服务(定义见 FAR 2.101)相关,属于 NetApp, Inc. 的专有信息。根据本协议提供的所有 NetApp

技术数据和计算机软件具有商业性质,并完全由私人出资开发。 美国政府对这些数据的使用权具有非排他性、全球性、受限且不可撤销的许可,该许可既不可转让, 也不可再许可,但仅限在与交付数据所依据的美国政府合同有关且受合同支持的情况下使用。除本文 档规定的情形外,未经 NetApp, Inc. 事先书面批准,不得使用、披露、复制、修改、操作或显示这些数据。美国政府对国防部的授权仅限

于 DFARS 的第 252.227-7015(b)(2014 年 2 月)条款中明确的权利。

\*商标信息\*

NetApp、NetApp 标识和 link:http://www.netapp.com/TM[http://www.netapp.com/TM^] 上所列的商标是 NetApp, Inc. 的商标。其他公司和产品名称可能是其各自所有者的商标。